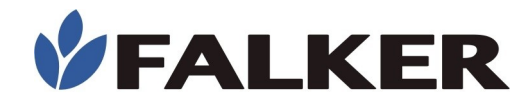

## **Manual**

## **Medidor Digital de Teor de Clorofila**

# clorofi**LOG**

## **CFL2060**

Revisão A

09/2022 MAN\_CFL2060

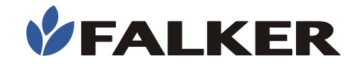

#### Todos os direitos reservados. Falker Automação Agrícola Ltda.

É expressamente proibida a cópia por qualquer meio deste documento ou parte do mesmo sem prévia autorização por escrito.

A Falker reserva-se o direito de fazer alterações neste documento ou no equipamento sem prévio aviso. As informações contidas neste documento são as mais atuais no momento da publicação e são fornecidas para facilitar o uso do equipamento.

Apesar de terem sido tomadas todas as precauções na elaboração deste documento, a Falker não assume qualquer responsabilidade por eventuais erros ou omissões, bem como nenhuma obrigação é assumida por danos resultantes do uso das informações contidas neste manual.

Para facilitar a compreensão e ressaltar aspectos importantes, algumas informações recebem formatação especial, conforme indicado a seguir.

Nota:

Apresentam algum detalhe ou explicam melhor algum ponto do texto.

#### ATENÇÃO:

Indicam pontos a serem observados pelo usuário para correta utilização e manutenção do equipamento.

#### CUIDADO:

 $\overline{a}$ 

L

L

Advertem sobre situações que podem danificar permanentemente o equipamento ou causar outros danos graves.

www.falker.com.br

falker@falker.com.br

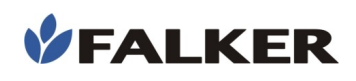

## Índice

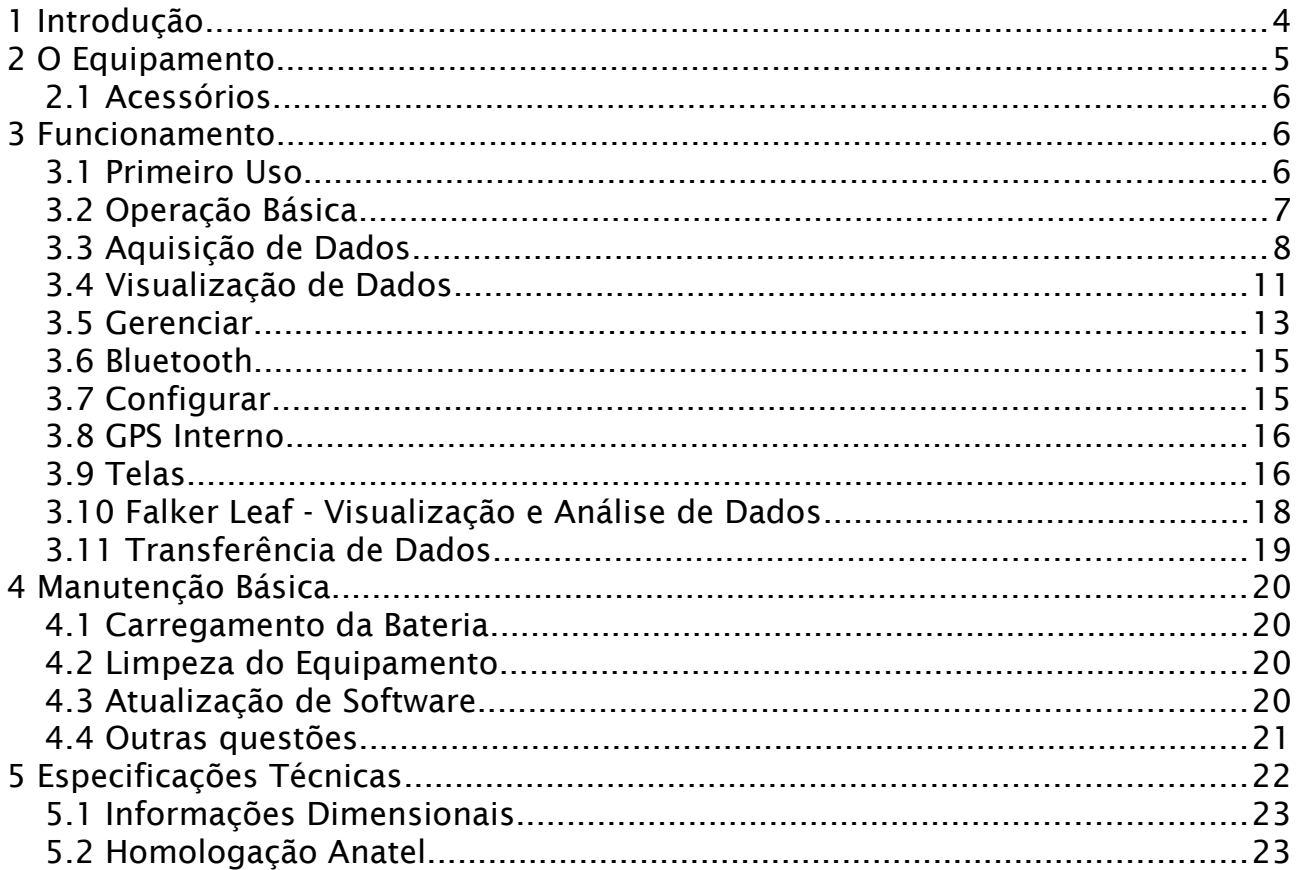

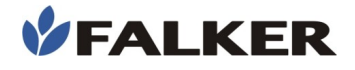

## <span id="page-3-0"></span>1 Introdução

L

O clorofiLOG – Medidor Digital de Teor de Clorofila – é um equipamento que permite identificar o estado das lavouras de forma simples e direta. O teor de clorofila é proporcional a nutrientes fundamentais, como o nitrogênio. Com o uso do clorofiLOG é possível identificar e corrigir deficiências de forma rápida e diretamente na lavoura.

A medição é feita de forma ótica, utilizando conhecimento científico de frequências de luz que a clorofila melhor processa na fotossíntese. Com tecnologia exclusiva, o clorofiLOG analisa 3 faixas de frequência luminosa na medição, permitindo uma análise detalhada, levando em consideração a presença de clorofila dos tipos A e B.

Neste manual são abordados todos aspectos relativos ao uso do equipamento e orientações para o início do uso da Aplicação Web e App Falker Leaf, que permite a visualização e análise de dados coletados. No entanto, este documento não é um manual agronômico, não contemplando ações posteriores à medição, relativas ao tratamento do ICF.

#### Obrigado por escolher a Falker!

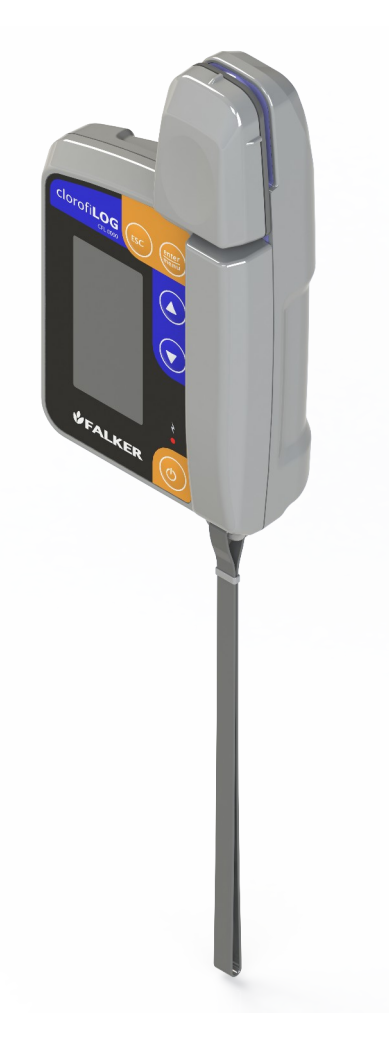

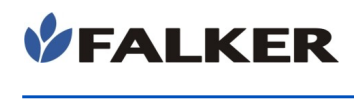

## <span id="page-4-0"></span>2 O Equipamento

O equipamento é fornecido em estojo de lona, apropriada ao uso no campo. Os seguintes itens são fornecidos:

- Equipamento eletrônico CFL2060
- Estojo de proteção
- Alça de segurança para punho
- Termo de Garantia
- Guia de início geral
- Cabo USB-A USB-C

#### Figura 1: Conjunto do equipamento

L

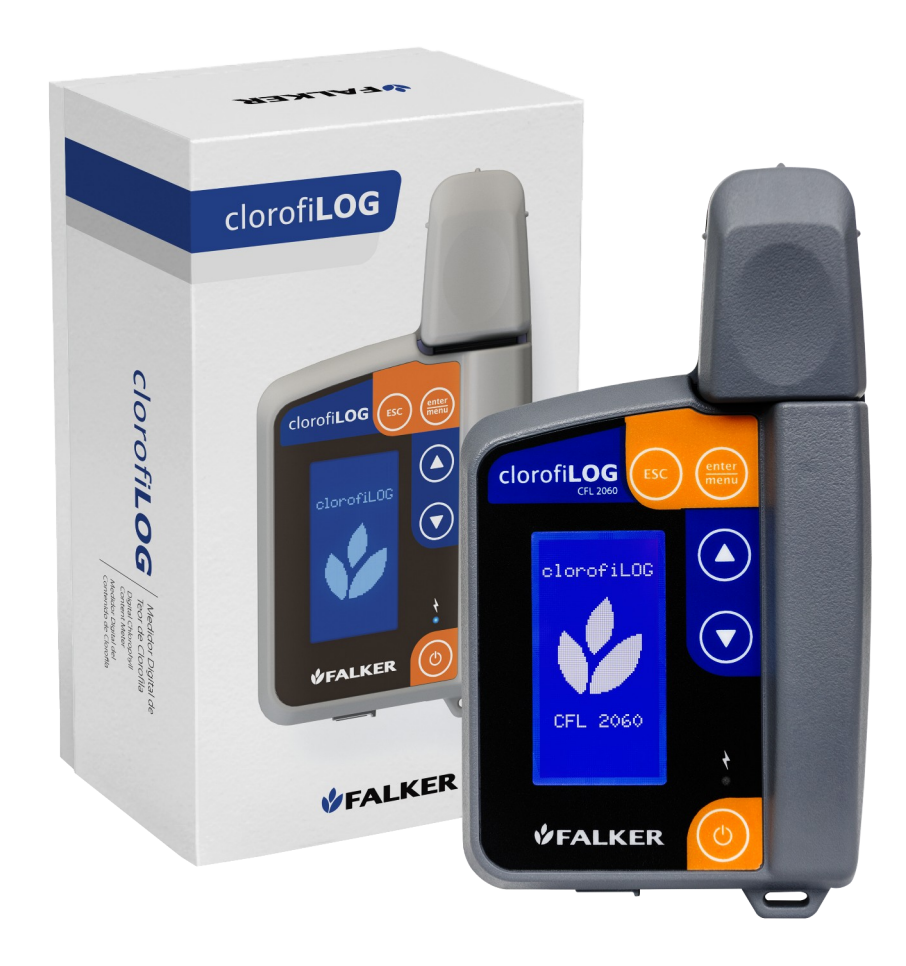

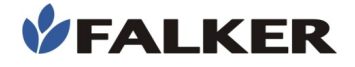

#### ATENÇÃO:

Por ser um equipamento de medição preciso, o CFL2060 deve ser transportado com cuidado. O estojo do equipamento foi projetado para protegê-lo da melhor forma possível para transporte, mas aliada à praticidade de uso. Não se trata de uma embalagem para transporte como carga.

## 2.1 Acessórios

<span id="page-5-2"></span>Além dos itens que acompanham o equipamento, os seguintes códigos podem ser usados para a aquisição de acessórios ou itens de reposição.

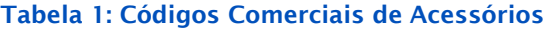

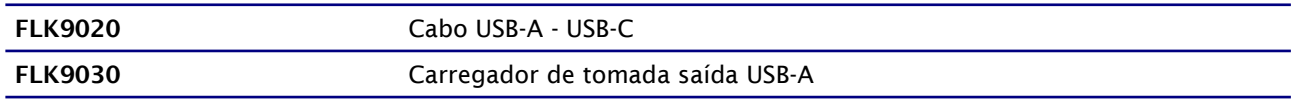

## <span id="page-5-1"></span>3 Funcionamento

### <span id="page-5-0"></span>3.1 Primeiro Uso

Para ligar o equipamento, pressionar o botão liga/desliga  $\left( \circ \right)$  na parte esquerda do painel. Para desligar, manter pressionado o botão liga/desliga por pelo menos 5 segundos.

No primeiro uso do CFL2060 é feita a definição do idioma e do horário local de operação do equipamento.

#### Figura 2: Telas do primeiro uso

L

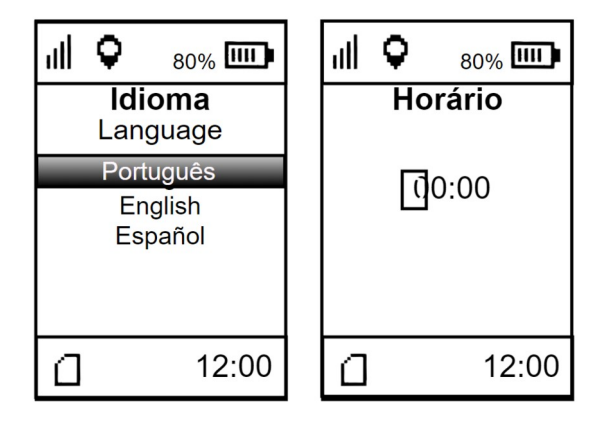

Para definir o horário, será necessário obter sinal GPS. Caso uma mensagem de ausência de sinal GPS seja exibida, procure um local a céu aberto. Na impossibilidade de realizar essa operação, será possível definir o horário em outro momento, nas configurações do equipamento. Para iniciar

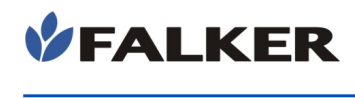

o uso sem definir horário, desligue e ligue novamente o CFL2060, isso fará com que a mensagem de ausência de sinal GPS não seja mais exibida.

## <span id="page-6-0"></span>3.2 Operação Básica

Figura 3: Interface com usuário

L

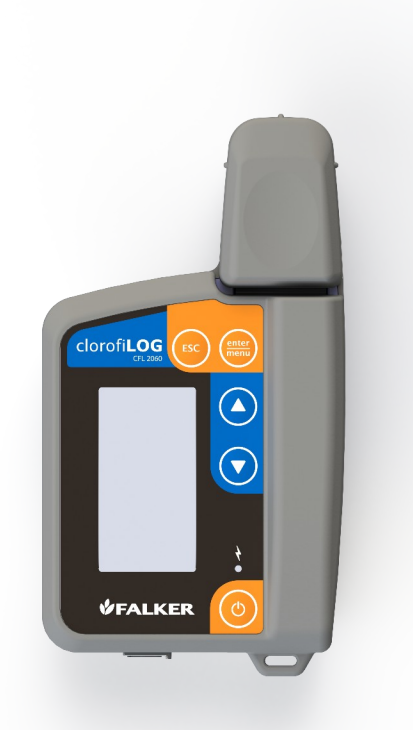

A operação do equipamento é feita através das teclas  $\left(\rightarrow\right)\left(\rightarrow\right)$  (see ) e da tela gráfica, onde são mostrados valores medidos e também avisos e informações ao usuário como, por exemplo, o estado da carga da bateria, indicador de ocupação da memória e sinal de GPS.

Ao ligar o equipamento, após uma tela de inicialização, apresenta-se a tela principal. Nesta tela são exibidos as seguintes informações: nível de bateria e indicação de posicionamento por GPS, na parte superior. E indicação da hora (somente com GPS recebendo dados) e ocupação da memória, na parte inferior.

A ocupação de memória é mostrada pelo ícone (cartão de memória) representado pelas etapas de preenchimento, que indicam a ocupação da memória.

O ícone com as 4 barras verticais indica a potência do sinal do GPS embarcado. Caso o mesmo esteja com sinal, a tela principal também indica a hora, a partir de dados do próprio GPS.

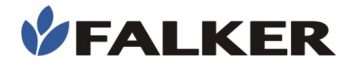

#### Figura 4: Tela Principal

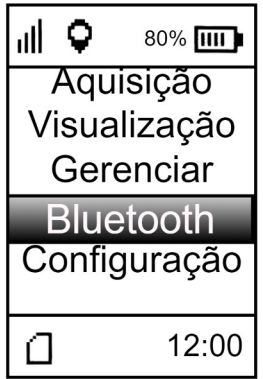

No menu principal, existem 4 opções:

- Aquisição: menu utilizado para se fazer novas aquisições de dados.
- Visualizar: menu que permite visualizar no próprio equipamento os dados adquiridos.
- Gerenciar: menu que permite definir referência, adicionar, editar ou apagar trabalho.
- Bluetooth: menu que permite ativar ou desativar o Bluetooth e consultar seu status.
- Configurar: menu onde são alteradas as configurações do equipamento.

Cada um dos menus possui opções internas.

A navegação entre as opções de menu é feita pelas teclas  $\left( \right)$  e  $\left( \right)$ . A tecla  $\left(\frac{max}{max}\right)$  realiza a seleção da opção escolhida. A tecla  $\left(\frac{max}{max}\right)$  volta ao menu anterior.

## <span id="page-7-0"></span>3.3 Aquisição de Dados

L

Utilize o menu "Aquisição" para realizar medições.

Após selecionar o menu "Aquisição", a tela de seleção de trabalho será aberta, representada na figura abaixo.

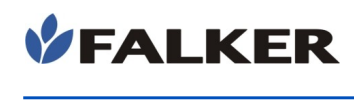

#### Figura 5: Tela seleção do trabalho

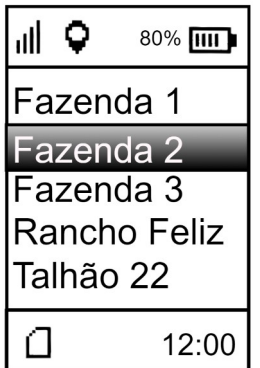

Ao selecionar o trabalho desejado a seguinte tela será aberta:

Figura 6: Tela "Novo dia" ou "Continuar"

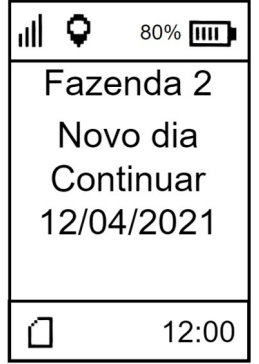

Existe a opção de continuar o dia de trabalho ou iniciar um novo dia. Após a seleção, a tela de calibração será aberta.

Figura 7: Tela de calibração

L

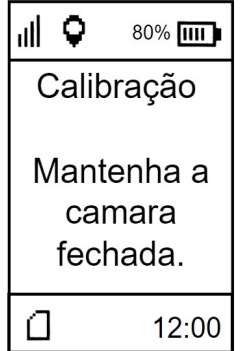

Para realizar a calibração, a câmara deve permanecer fechada por até 6 segundos, sem folha. Assim que a calibração estiver encerrada a tela abaixo será aberta.

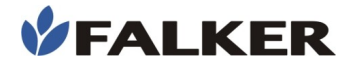

#### Figura 8: Tela confirmação da calibração

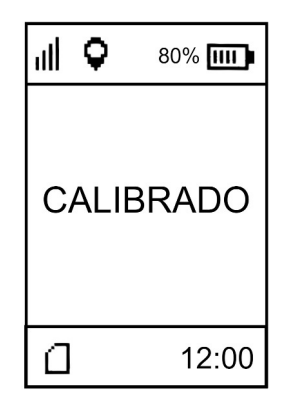

#### Nota:

A calibração do equipamento será solicitada sempre que o usuário ligar o aparelho e iniciar o processo de medição

Realizado o procedimento de calibração, o equipamento estará pronto para realizar medições. Uma tela com os dados da última medição realizada será apresentada ao usuário. Caso seja a primeira medição, a tela apresentada será como a figura abaixo.

#### Figura 9: Tela de medição

L

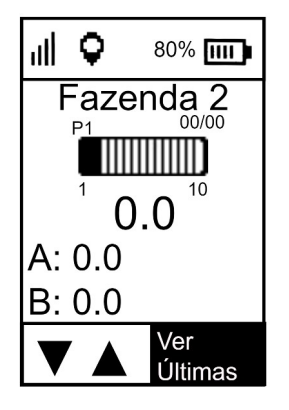

A obtenção de dados com o clorofiLOG é um procedimento rápido e simples.

Com a câmara de medição aberta, coloque a folha a ser medida.

Mantenha a câmara de medição fechada por 2 segundos, até que o equipamento emita dois alertas sonoros de curta duração, indicando que a medição foi realizada. Libere a câmara para que volte a sua posição inicial.

Os dados obtidos na medição, bem como seus atributos, são automaticamente armazenados na memória do equipamento. Caso o dado tenha sido obtido de maneira errônea, o usuário poderá apagá-lo e refazer a medição. Na tela de medição, utilizando as setas direcionais, quatro recursos podem ser acessados.

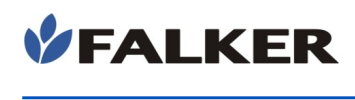

80% IIII

#### Figura 10: Recursos da tela de medição

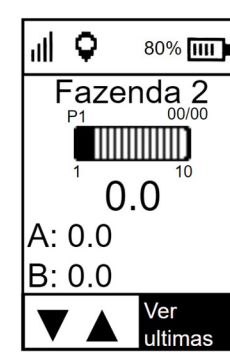

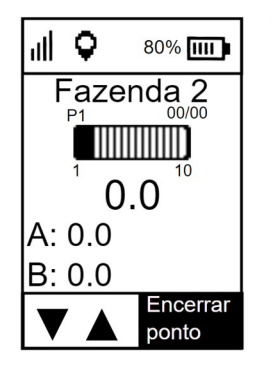

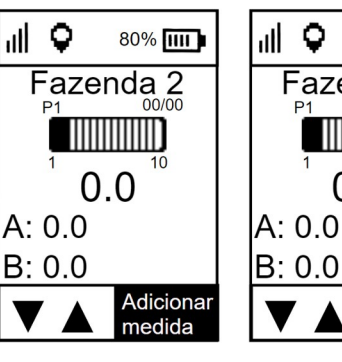

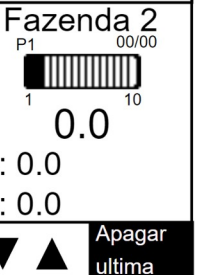

- Ver últimas: recurso utilizado para verificar as medições realizadas no ponto atual.
- Encerrar ponto: encerra as medições no ponto atual.
- Adicionar medida: adiciona mais uma medida ao ponto atual.
- Apagar última: apaga a última medida no ponto atual.

#### CUIDADO:

Jamais obstrua ou coloque qualquer tipo de material no sensor de fechamento da câmara de medições. Isso pode danificá-lo permanentemente ou causar outros danos graves. Além disso as medições terão seus resultados errados, não correspondendo com o real teor de clorofila existente na planta

#### CUIDADO:

L

Para conservação do equipamento, evite impactos, quedas e exposição à chuva

## 3.4 Visualização de Dados

<span id="page-10-0"></span>O clorofiLOG possui recursos básicos para a visualização de dados no próprio equipamento, sem necessidade de transferência de dados.

No menu "Visualizar", será aberta a seleção de trabalho. Após a seleção de trabalho, será aberta a seleção de data representada na figura abaixo.

#### Figura 11: Telas inicias de escolha do ponto à ser visualizado

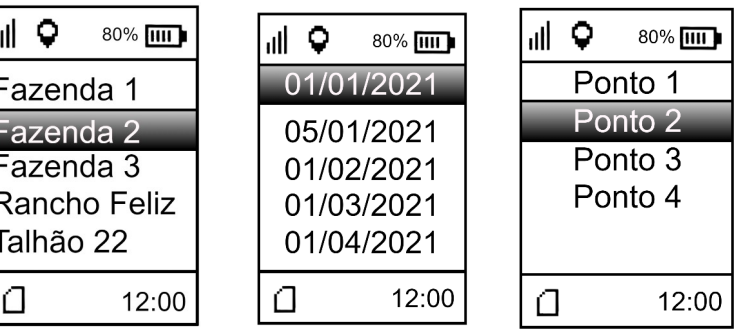

Após a seleção do ponto, a tela de visualização das medições é aberta.

#### Figura 12: Visualização das medições do ponto

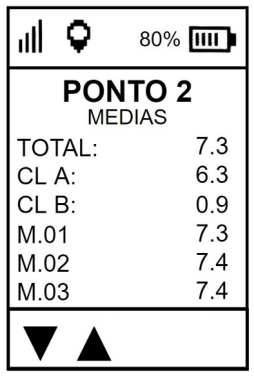

Em "TOTAL", é apresentada a média de clorofila de todas as medições realizadas no ponto em questão. Em "CL A" é apresentada a média de clorofila A de todas as medições no ponto. Já em "CL B" é apresentada a média de clorofila B de todas as medições no ponto. Na parte inferior são apresentados o resultado total de clorofila em cada medição realizada no ponto.

Ao selecionar uma das medidas da parte inferior a seguinte tela será apresentada.

Figura 13: Visualização de uma medida do ponto

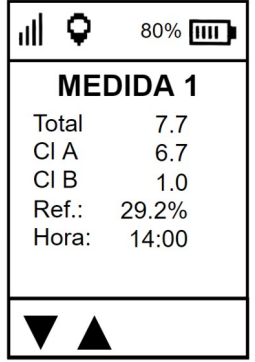

A tela apresenta os resultados de clorofila total, clorofila A e clorofila B. Também demonstra quanto representa o resultado de clorofila total em relação a média do ponto de referência escolhido. Na parte inferior é apresentada a hora em que foi feita a medição.

### <span id="page-11-0"></span>3.5 Gerenciar

L

Ao selecionar o menu "Gerenciar", a seguinte tela é aberta.

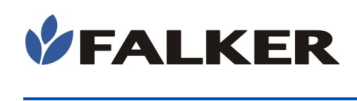

#### Figura 14: Tela "Gerenciar"

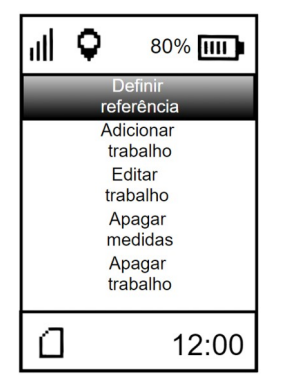

- Definir referência: define a média das medidas de um ponto como referência na visualização de medidas quaisquer.
- Adicionar trabalho: adiciona um novo trabalho.
- Editar trabalho: edita um trabalho já existente.
- Apagar medidas: apaga todas as medidas de determinado trabalho.
- Apagar trabalho: apaga um trabalho existente.

Ao clicar no menu "Definir referência" aparecerá uma tela para escolha do trabalho onde o ponto que deseja definir como referência está localizado. Ao selecionar o trabalho, aparecerá a tela contendo os pontos existentes naquele trabalho, utilizando os botões direcionais é possível escolher o ponto desejado. Para selecionar o ponto desejado utilizar a tecla enter.

#### Figura 15: Telas definir referência

L

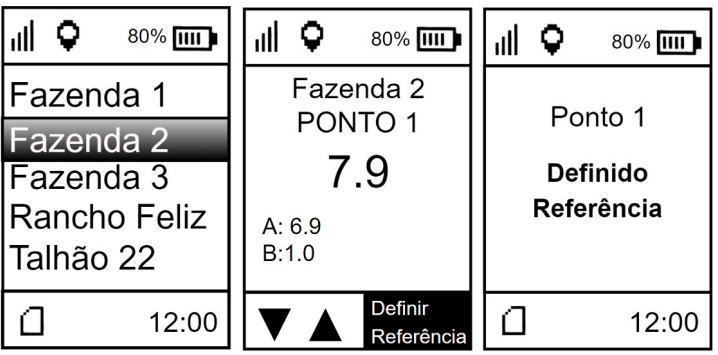

Ao clicar no menu "Adicionar trabalho" será aberta a tela de escolha do nome do novo trabalho. Para escolher as letras, utilizar as setas direcionais. Para confirmar a letra, utilizar a tecla enter. Após a escolha do nome é aberta a tela de escolha da quantidade de pontos que comporão o novo trabalho. Por último é necessário escolher a quantidade de medições que farão parte de cada ponto. A figura abaixo apresenta o encadeamento de telas do menu " Adicionar trabalho".

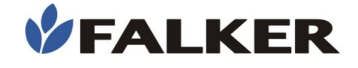

Selecionando o menu "Editar trabalho", é possível editar nome, quantidade de pontos e quantidade de medições de um trabalho já existente. A figura abaixo apresenta o encadeamento de telas do menu "Editar trabalho".

#### Figura 16: Telas editar trabalho

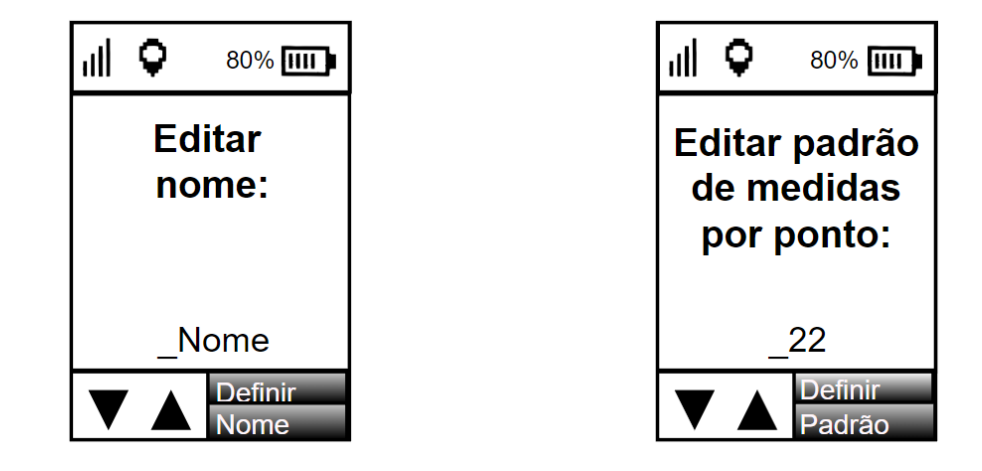

Selecionando o menu "Apagar medidas, será aberta uma tela de aviso comunicando que as medidas serão apagadas mas a estrutura permanecerá. Na mesma tela é exigido confirmação para continuar. Na próxima tela pedese para selecionar o trabalho que terá suas medidas apagadas. A última tela é a confirmação da ação. A figura abaixo apresenta o encadeamento de telas do menu apagar medidas

#### Figura 17: Telas apagar medidas

L

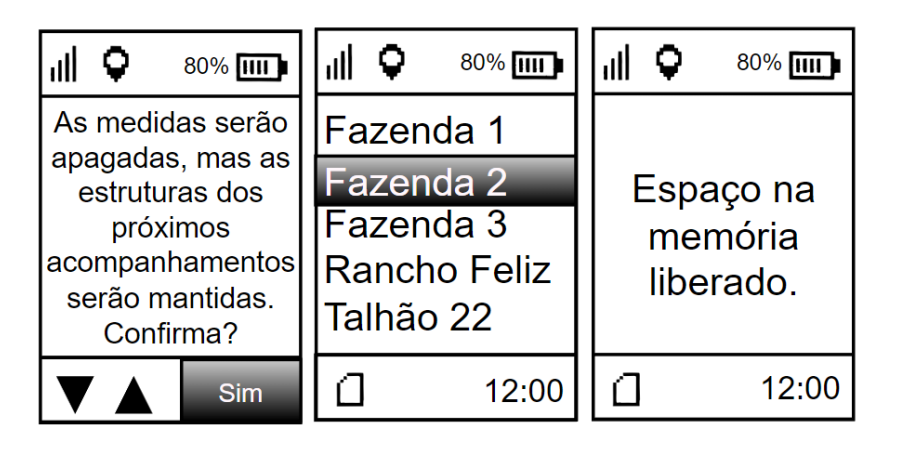

Escolhendo o menu "apagar trabalho" é possível apagar toda a estrutura de um trabalho prévio. A primeira tela aberta avisa o que a operação fará e exige confirmação para prosseguir. Na segunda tela deve ser escolhido o trabalho a ser apagado. A última tela é confirmação de que ação foi feita corretamente.

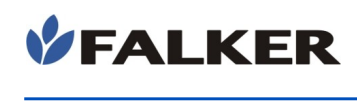

#### Figura 18: Telas apagar trabalho

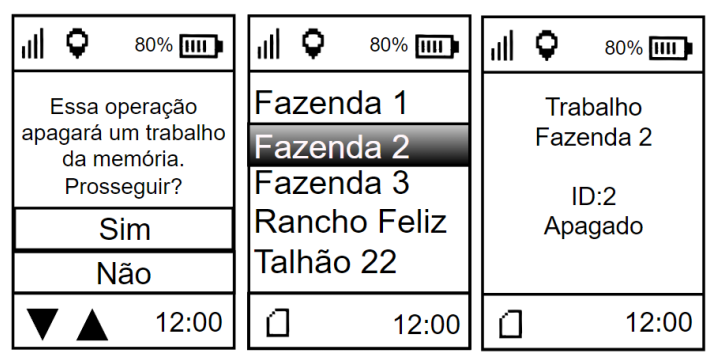

#### <span id="page-14-1"></span>3.6 Bluetooth

Selecionando o menu "bluetooth" as seguintes opções são abertas

#### Figura 19: Tela Bluetooth

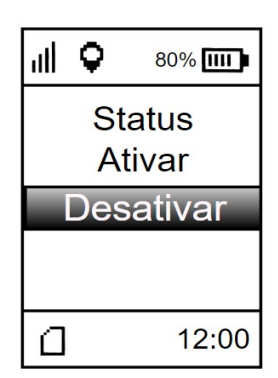

Em "status" é possível verificar se o bluetooth está ativado ou desativado. Selecionando "Ativar" o bluetooth será ativado. Selecionando "Desativar", o bluetooth será desativado.

### <span id="page-14-0"></span>3.7 Configurar

Ao selecionar o menu configurar a seguinte tela é aberta.

Figura 20: Tela configurar

L

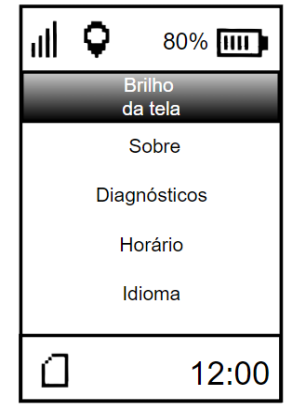

Em "brilho da tela" é possível alterar a intensidade do brilho da tela do equipamento. Em "Sobre" é possível verificar informações sobre quantas medidas estão armazenadas na memória, o nível de carga da bateria e a temperatura da bateria. No menu "Diagnósticos" algumas informações mais específicas sobre a bateria, GPS, Memória, Som, LEDS podem ser obtidas.

## 3.8 GPS Interno

<span id="page-15-1"></span>O clorofiLOG modelo 2060 já possui um GPS interno, o que permite georreferenciar todas as medições, e inclusive registrar a data e hora em que foram realizadas. Este modelo não necessita de uma antena externa ou cabos e acessórios para isso. Como indicação, a tela do clorofiLOG contará com dois ícones para verificação do sinal GPS.

 Um ícone identifica se o equipamento conseguiu calcular a posição atual. Para isto, é necessário no mínimo, 3 satélites visíveis pelo equipamento, pois o sinal GPS depende da triangulação entre satélites para que haja conhecimento da posição atual. A precisão da posição dependerá da qualidade do sinal.

Ill O outro ícone identifica a intensidade do sinal.

Os 4 níveis indicam a precisão dos dados adquiridos pelo GPS. Para uma melhor precisão, indica-se sempre aguardar o sinal ficar com as 4 barras, visando maior precisão na coordenada adquirida. Dependendo das condições climáticas ou ambientais, como nuvens e árvores, pode não ser possível obter as 4 barras.

#### 3.9 Telas

L

<span id="page-15-0"></span>O encadeamento das telas se dá, principalmente, pelas teclas. Seguindo o esquema de navegação das telas apresentado a seguir, além de realizar as medidas de índice de clorofila Falker, também podemos visualizar essas medições e definir as configurações do equipamento.

A navegação entre as diferentes telas do equipamento se dá de forma simples e intuitiva, tendo como comandos as teclas  $\left( \triangle \right)$  e  $\left( \triangledown \right)$  para alterar as configurações, visualizar as medições, etc., e as teclas  $\left(\frac{enc}{m} \right)$  e  $\left(\frac{csc}{m} \right)$  para entrar e sair de uma tela, respectivamente.

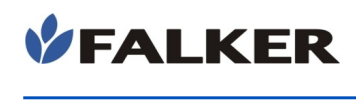

L

#### Figura 21: Navegação das telas do equipamento

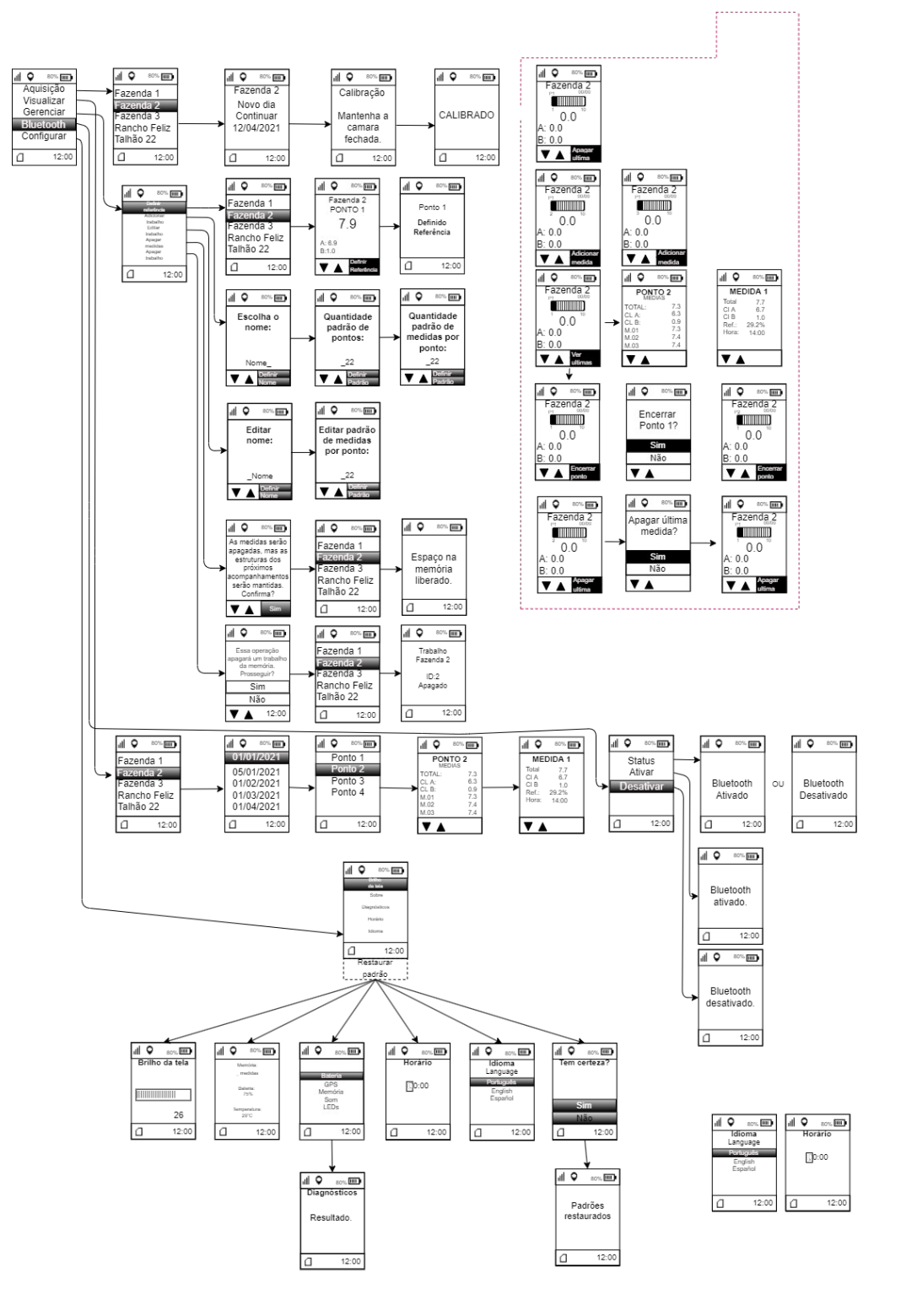

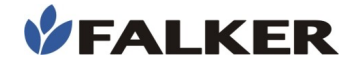

## <span id="page-17-0"></span>3.10 Falker Leaf - Visualização e Análise de Dados

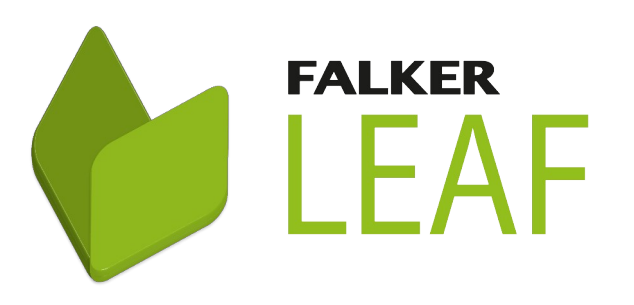

A Aplicação Web pode ser acessada em:

leaf.falker.com.br

E o App está disponível para dispositivos Android na plataforma Google Play Store. Procure por "Falker Leaf"

#### O clorofiLOG possui uma Aplicação Web e App específicos para visualização e análise dos dados coletados.

Em um sistema online, com dados salvos na nuvem e sincronização automática entre Web e App, você pode acessar as informações de qualquer lugar para análise ou compartilhamento. Permite também a geração de relatórios das medições para apresentação.

Nota:

L

O Sistema Falker LEAF para transferir e analisar dados no computador está em constante evolução.

Siga ar orientações diretamente no sistema.

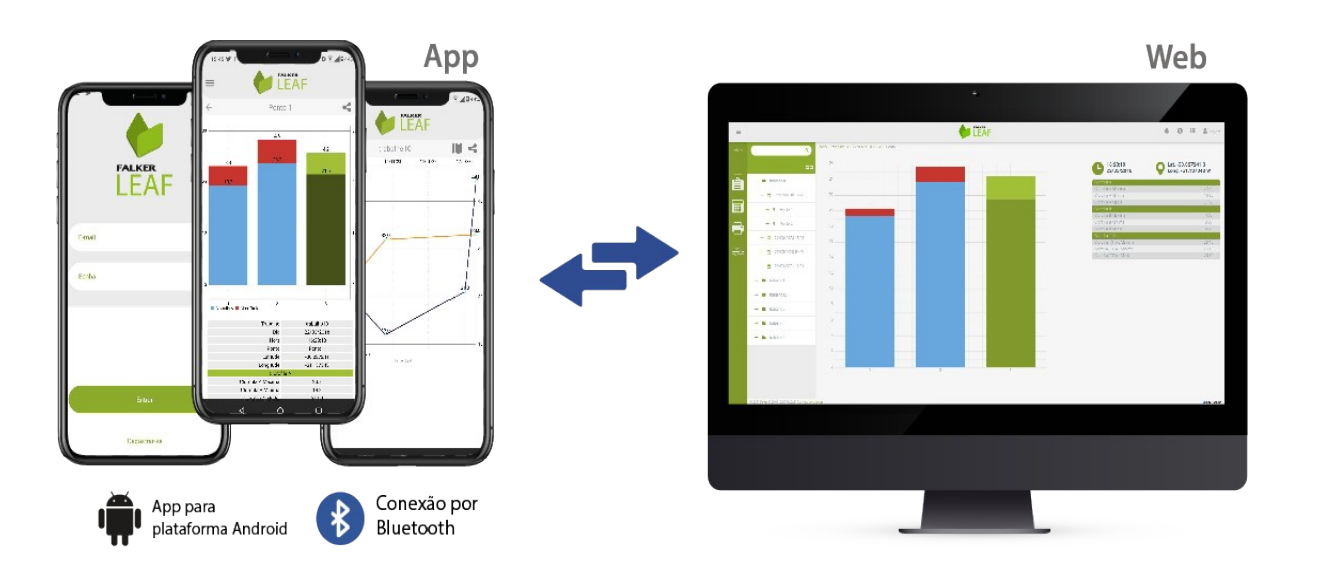

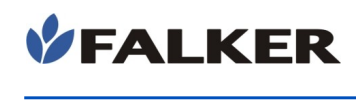

L

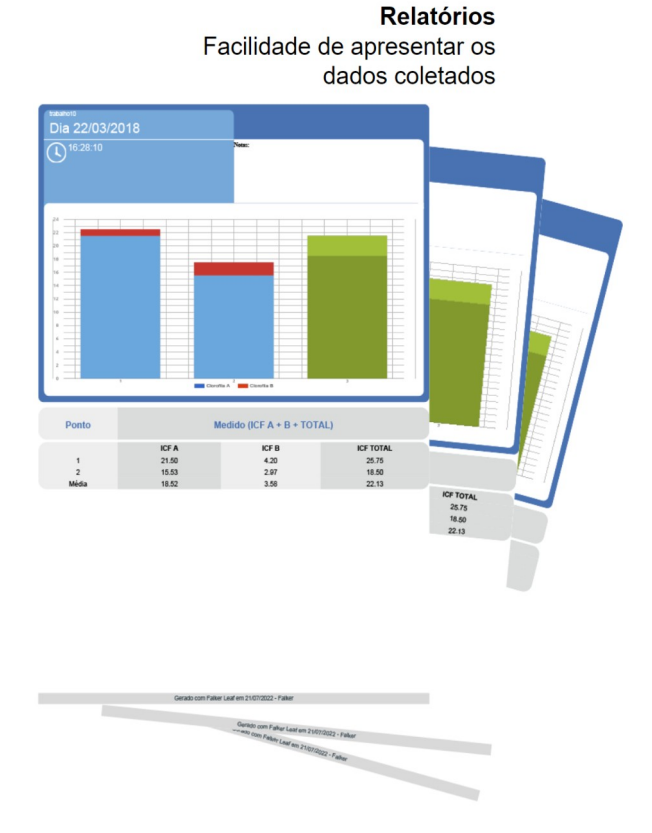

O Sistema ainda permite personalizar e exportar relatórios para apresentação dos resultados das medições, incluindo gráficos, parâmetros e atributos dos dados levantados.

## 3.11 Transferência de Dados

<span id="page-18-0"></span>A transferência de dados pode ser feita de duas formas:

– Cabo USB: conectar um cabo USB na saída USB C do equipamento com o mesmo desligado.

Os dados devem ser posteriormente enviados para o sistema web Falker Leaf através de um computador. O windows abrirá um diretório chamado, ''CFL2BOOT" onde o arquivo estará disponível para ser copiado. O formato dos arquivos é ".FC2".

– Bluetooth: parear o equipamento com um smartphone e transferir as medições do equipamento para o App via Bluetooth. No primeiro momento que o smartphone receber sinal de internet, ele sincronizará os dados automaticamente na nuvem, no sistema Falker Leaf.

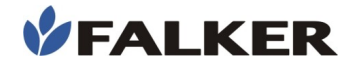

## <span id="page-19-3"></span>4 Manutenção Básica

#### 4.1 Carregamento da Bateria

<span id="page-19-2"></span>O clorofiLOG possui uma bateria interna que deve ser carregada com o cabo original, conectado a um carregador de tomada com saída USB de procedência segura ou a um dispositivo com USB. Evite utilizar carregadores que não são homologados pelos órgãos responsáveis.

O compartimento do conector fica protegido por uma tampa deslizante. O acesso se dá deslocando a tampa para a direita.

#### Figura 22: Acesso aos conectores

L

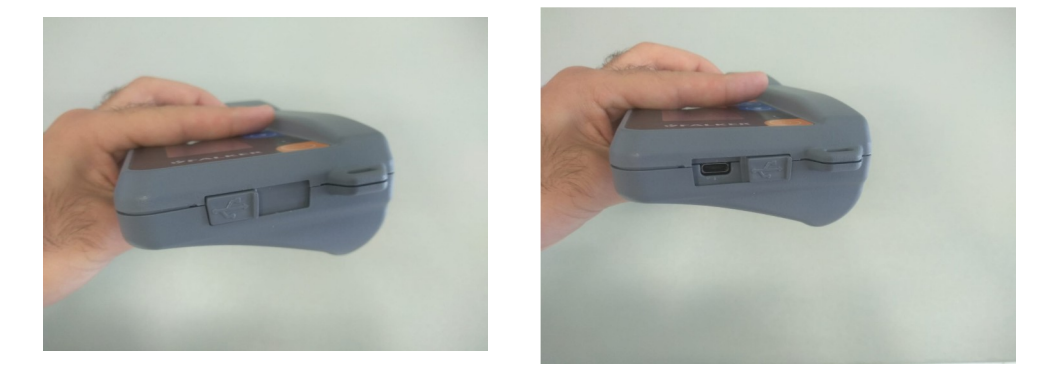

Durante a carga, o LED vermelho fica ligado. Ao completar a carga, o LED se desliga.

#### 4.2 Limpeza do Equipamento

<span id="page-19-1"></span>Guardar o equipamento sempre limpo, removendo qualquer sujeira decorrente do contato com as plantas com pano seco.

O equipamento não é a prova d'água. No entanto, possui resistência externa a respingos, devendo ser tomado cuidado na região dos conector USB C.

Caso ocorra dificuldade de calibração por sujeira na câmara de medição, é necessário limpá-la utilizando somente um pequeno pedaço de algodão ou cotonete. Se necessário umedeça-o apenas com água. Não utilize nenhum produto químico.

### 4.3 Atualização de Software

<span id="page-19-0"></span>O software embarcado do equipamento, que comanda o seu funcionamento, pode ser atualizado pelo próprio usuário com arquivos fornecidos pela Falker.

Para isso, deve-se entrar no modo chamado "Bootloader". Com o equipamento desligado e desconectado do carregador, deixe pressionadas as teclas  $(A)$  e  $(\Box \bullet)$ . Mantendo as duas teclas pressionadas, ligar o

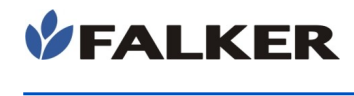

equipamento pela tecla  $\left(\begin{array}{cc} \circ \end{array}\right)$ . O equipamento se manterá com o display apagado ou com indicação de "Bootloader". Pronto, agora o equipamento entrou em modo Bootloader.

Após isso, conecte o equipamento ao computador, usando o mesmo cabo de carregamento.

O computador reconhecerá o clorofiLOG como uma mídia removível, que poderá ser localizado clicando em "Meu Computador", em computadores com Windows.

Selecione o arquivo fornecido pela Falker (revxxx.fs2), selecione o arquivo e arraste até a pasta do clorofiLOG em "Meu Computador". O processo de atualização ocorrerá de forma automática, e leva somente alguns poucos segundos.

#### CUIDADO:

L

Não tente atualizar utilizando arquivos que não tenha certeza de que foram fornecidos pela Falker e são indicados para a sua versão de equipamento. A tentativa de atualização com arquivos não indicados pode levar à necessidade de manutenção na Falker.

A atualização de software do equipamento é um recurso existente para permitir a atualização do equipamento e eventual adição de novas funções sem a necessidade de retornar o equipamento para a Falker.

#### 4.4 Outras questões

<span id="page-20-0"></span>Caso necessite de outro tipo de manutenção ou tenha dúvidas não cobertas por este manual, entre em contato com a Falker.

#### www.falker.com.br

#### falker@falker.com.br

No caso de as instruções acima não serem suficientes e o problema persistir, entre em contato com a Falker.

## <span id="page-21-0"></span>5 Especificações Técnicas

A tabela a seguir apresenta as principais informações técnicas do equipamento.

#### Tabela 2: Especificações Técnicas

L

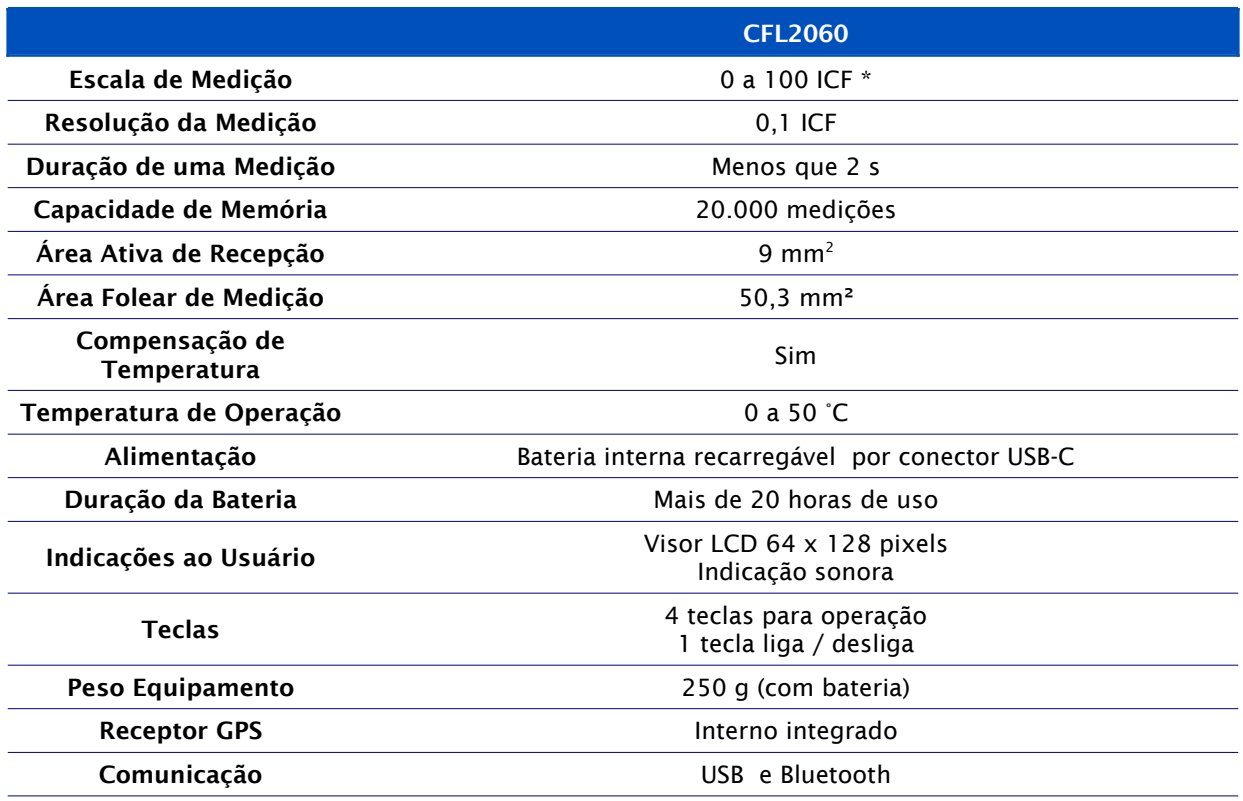

\* Para cálculo do ICF são considerados os teores de clorofila dos tipos A e B, possível pela combinação dos comprimentos de onda de luz analisados. Em algumas situações o valor da medição poderá ultrapassar 100 ICF

## 5.1 Mensagens ao usuário

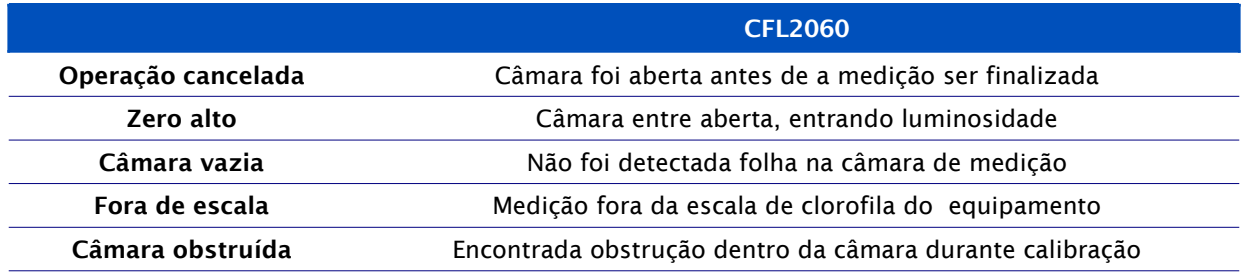

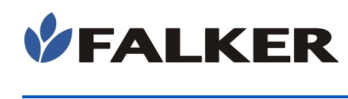

## <span id="page-22-0"></span>5.2 Informações Dimensionais

As dimensões do equipamento são mostradas na figura.

Figura 23: Dimensões em mm

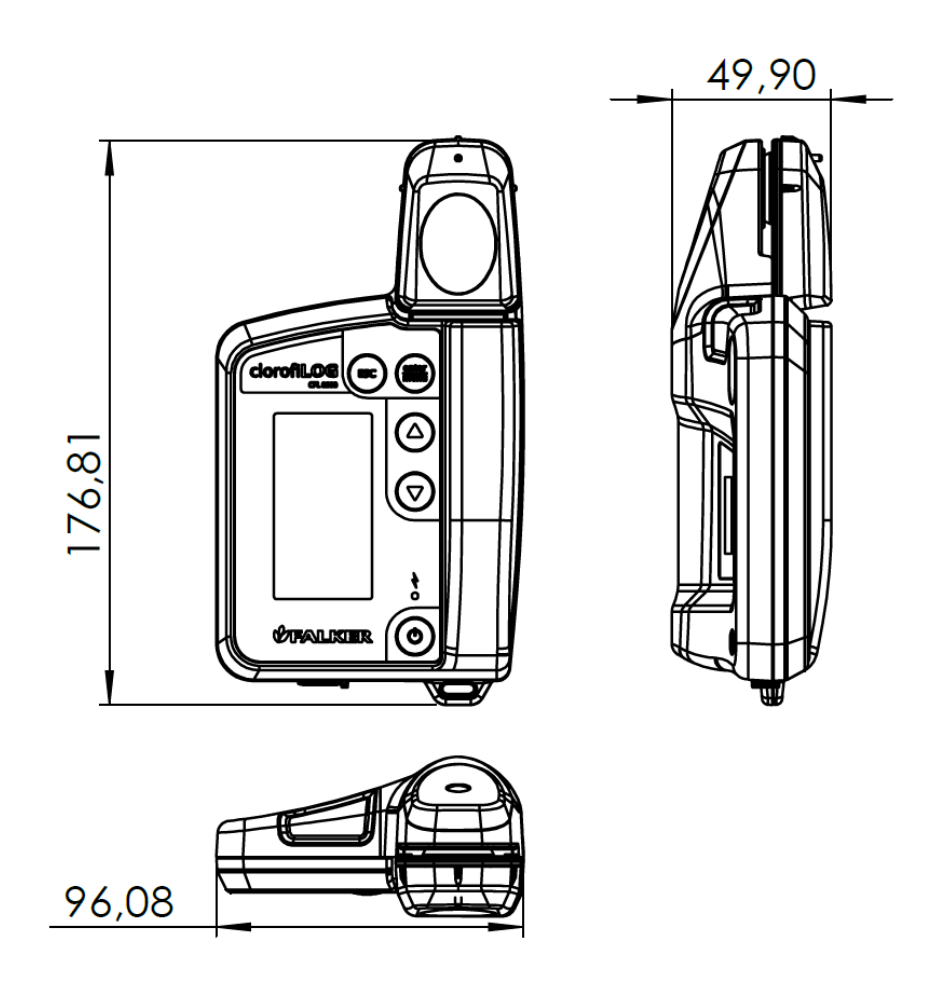

## <span id="page-22-1"></span>5.3 Homologação Anatel

L

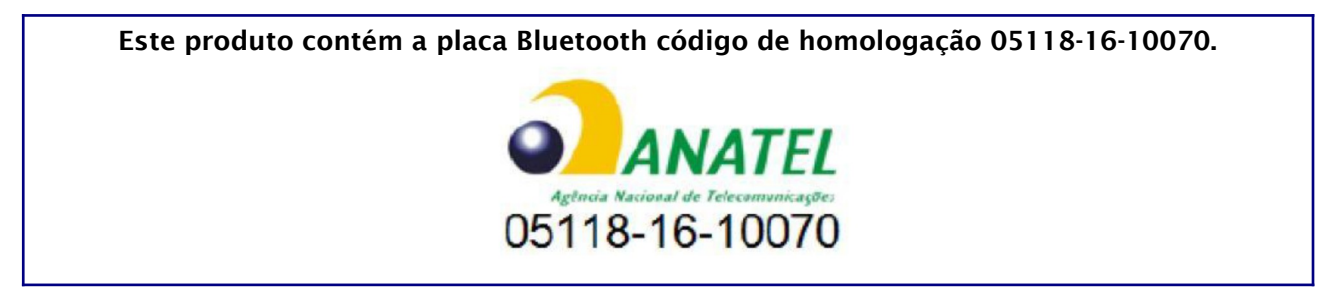